## **Entering WDTA results online**

1. Go to www.trols.org.au/wdta and click on "club zone", or via the link on the Waverley tennis website www.waverleytennis.asn.au

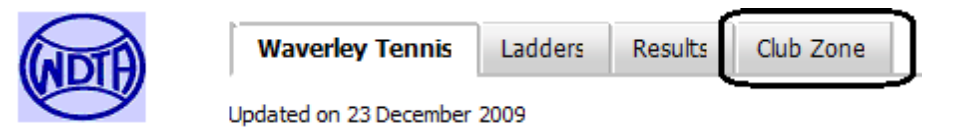

2. Enter your Userid and password and then login.

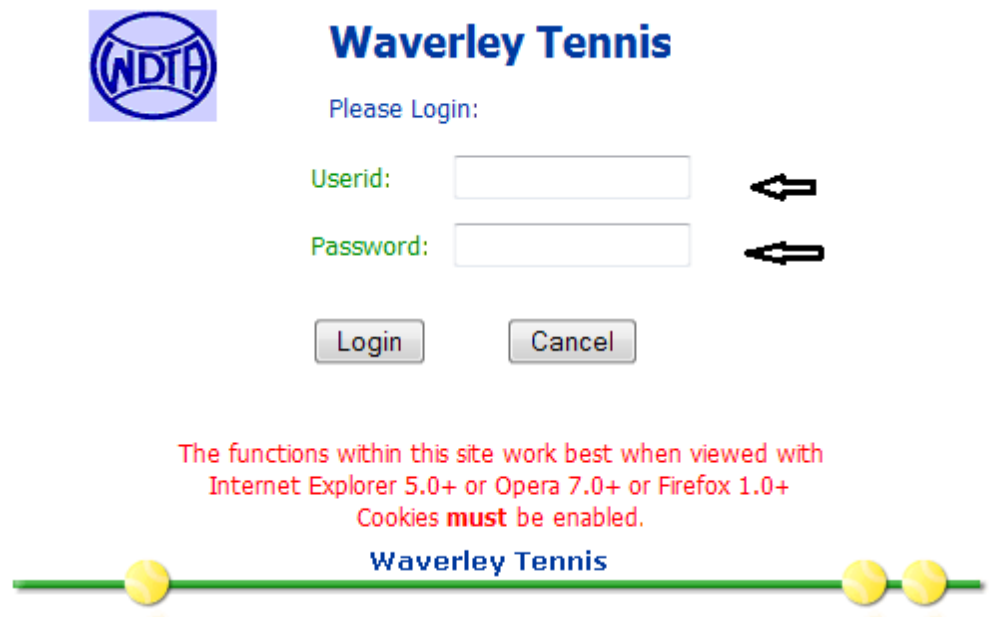

3. Click on "Enter Monash Uni Match Results".

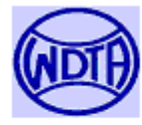

# **Waverley Tennis**

Phil Mannes please choose an Option:

- 1. Update Monash Uni details
- 2. Enter Monash Uni Match Results
- 3. Display Monash Uni Player Statistics
- 4. List members of Monash Uni teams
- 5. Change your Password
- 6. Download the Club Contacts User Guide (120 Kbytes)
- 7. Download the On-line Result Entry User Guide (195 KBytes)
- 8. Download the Player Statistics User Guide (104 KBytes)

Close by clicking on the Window's X (Close button)

4. The list of matches for the club is displayed. Home team enters results. Entry status is also shown – results have to be submitted by 5.30pm Tuesday following the match. "by Ph" option is for when both teams do not attend the court.

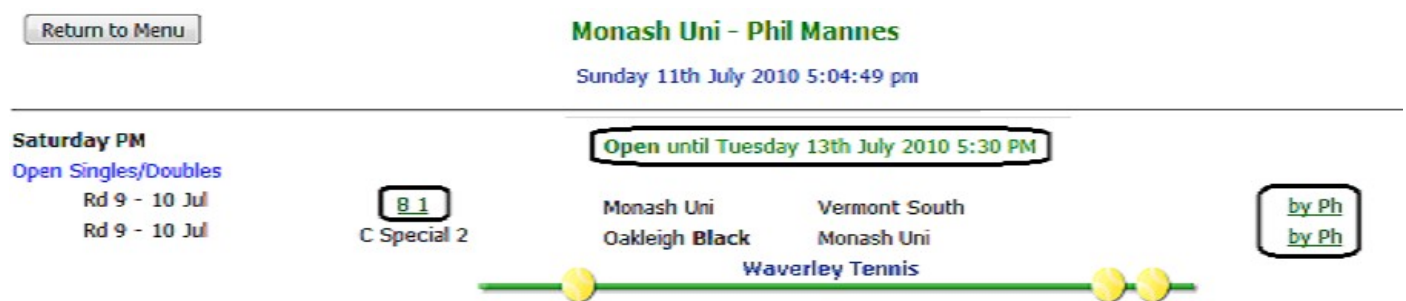

5. Click on your grade & section and you will get a page like the following for entering players (full page not shown). Note that DOB is not required for senior players.

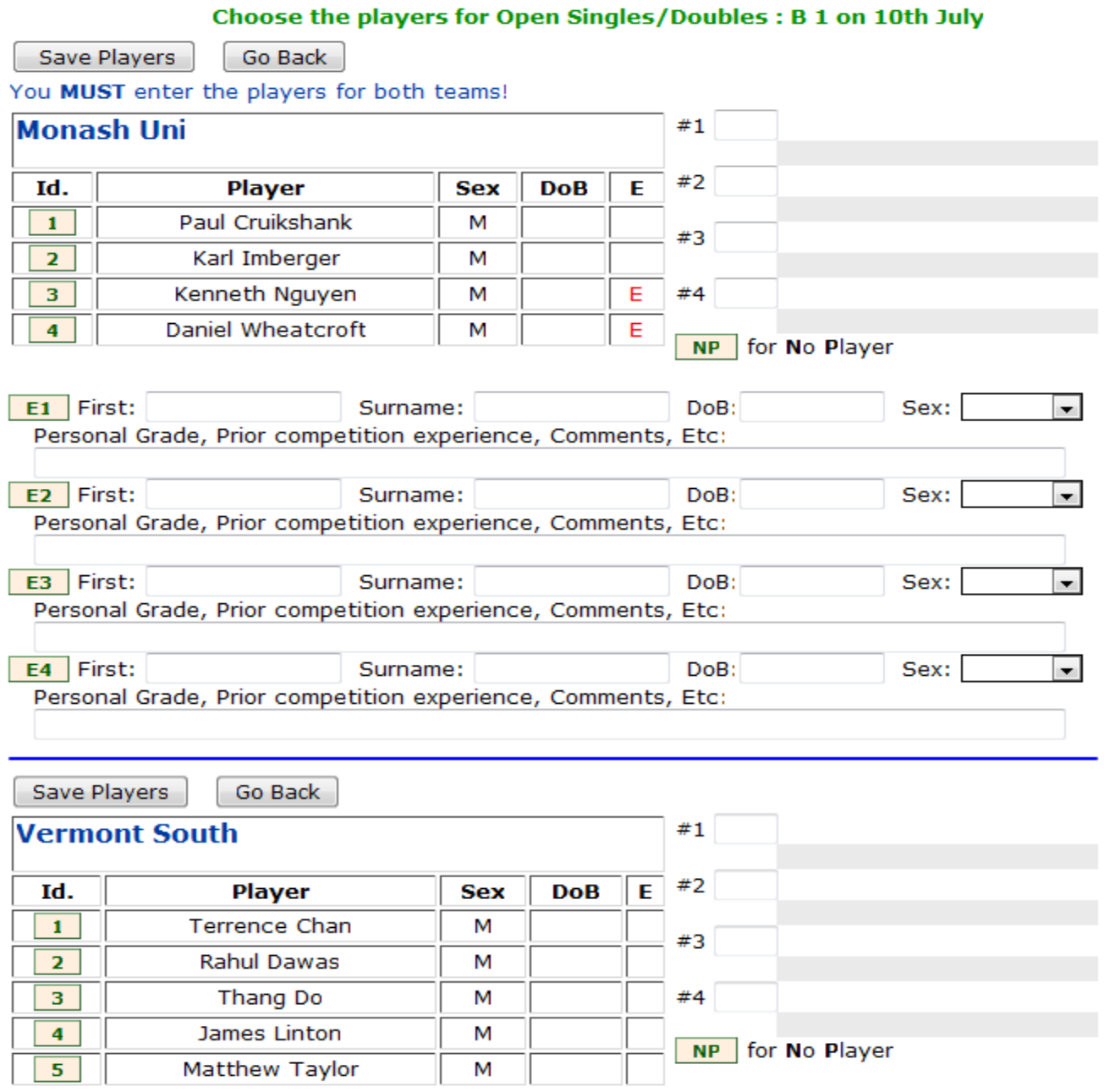

6. Enter each player by typing their Id number in the relevant box on the the right hand side (Id numbers are found on left hand side). For singles/doubles format, #1 must be no.1 singles player, #2 must be no.2 singles player. Any other doubles players must be listed as well. You cannot leave blank spaces – if using only 2 or 3 players, you must put "NP" in the remaining boxes.

If one or more player's names are not on the list, you can register them as emergencies in the spaces provided (E1, E2 etc.) - record first name, surname, sex (DoB is not required in senior comp). Make sure you have entered players for both teams, then click on "Save Players".

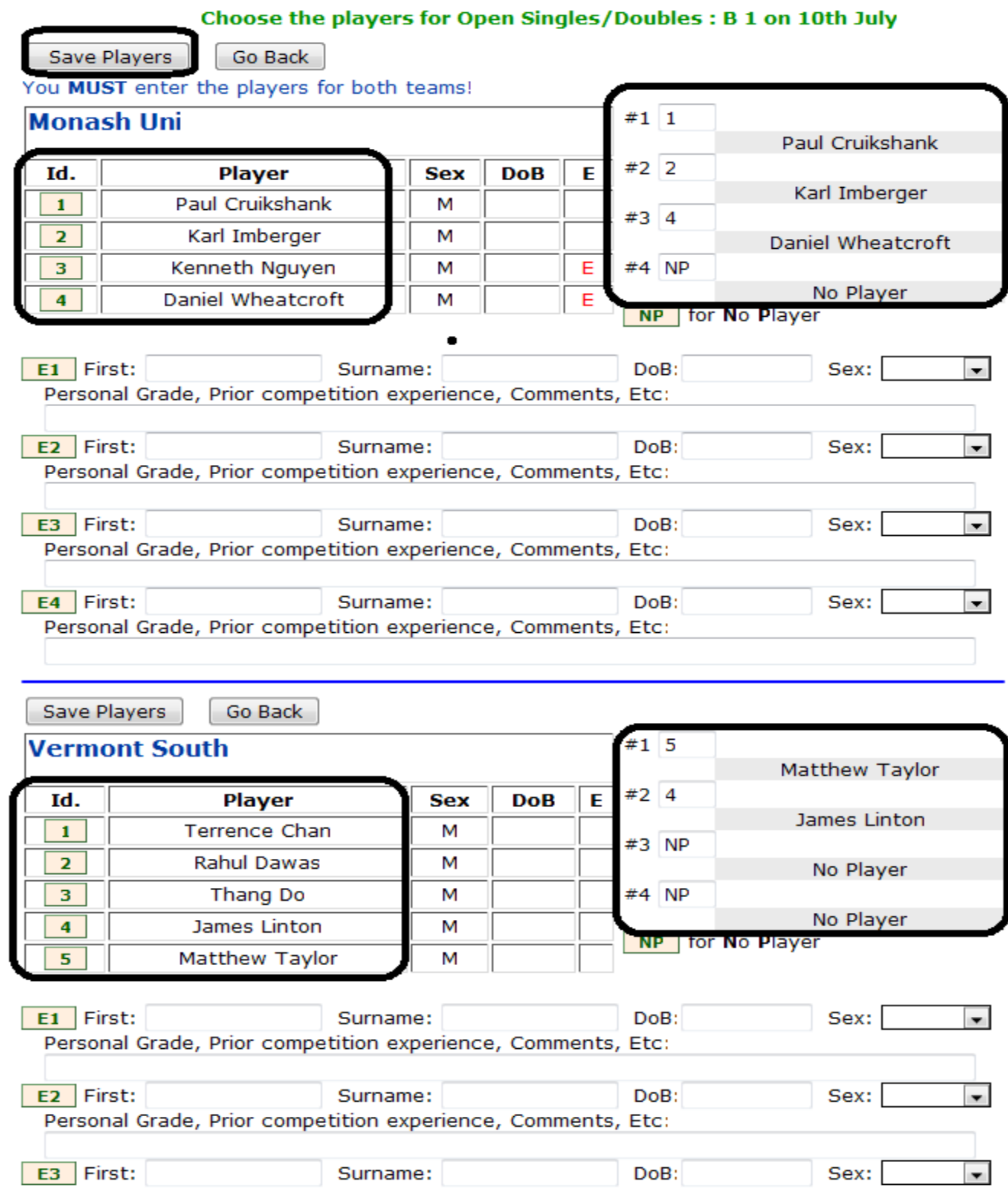

7. You should get something like the following page. For complete washouts or forfeits, tick the appropriate boxes or circles and click on "save" - otherwise enter scores.

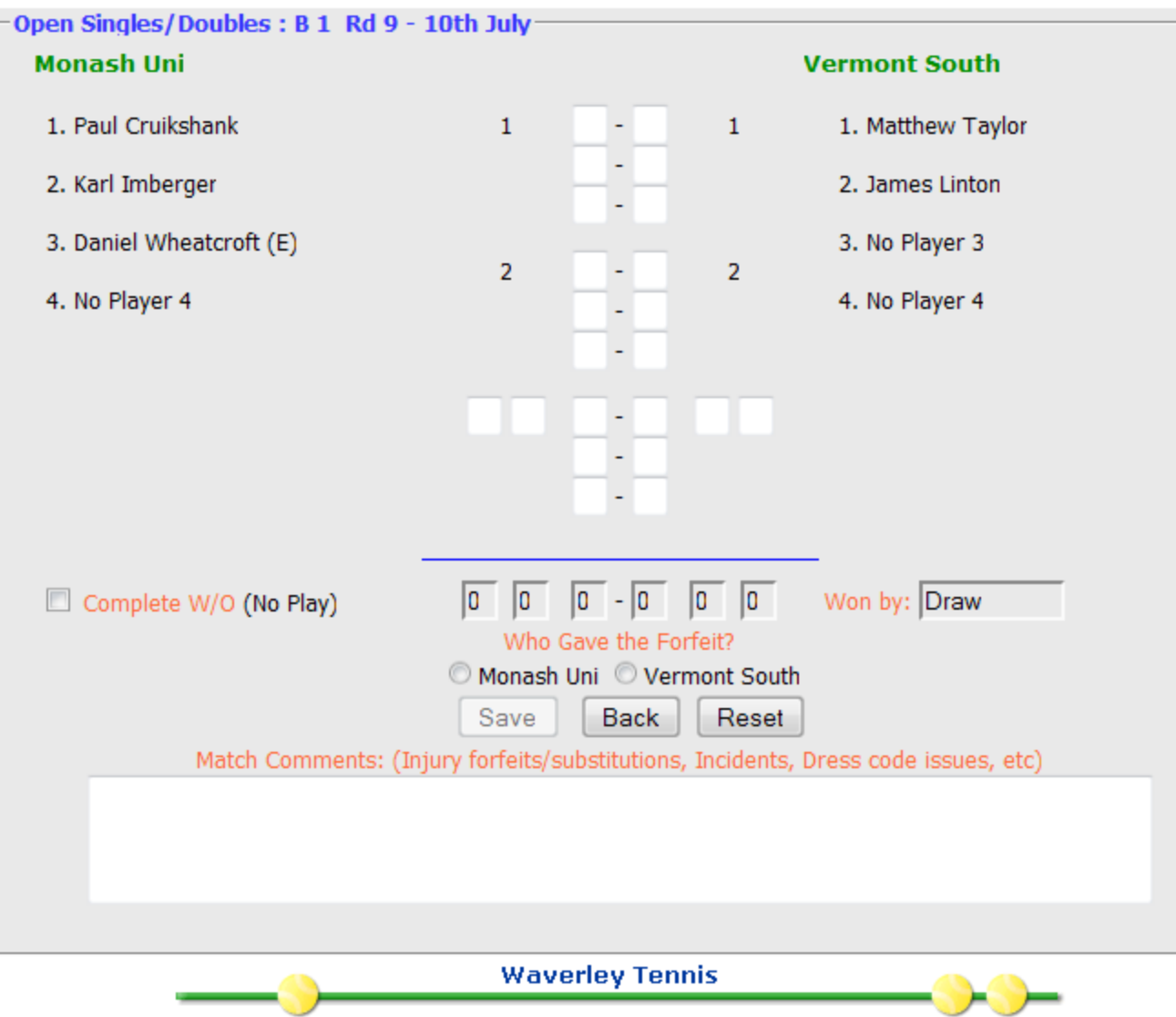

8. Enter scores for each rubber -  $1<sup>st</sup>$  and  $2<sup>nd</sup>$  singles followed by doubles rubber – you must indicate doubles players by entering the appropriate number. Match comments box is for recording any important information that the WDTA record secretary may need to know. The system calculates rubbers/games/sets totals and match result automatically. Once finished, click on "Save".

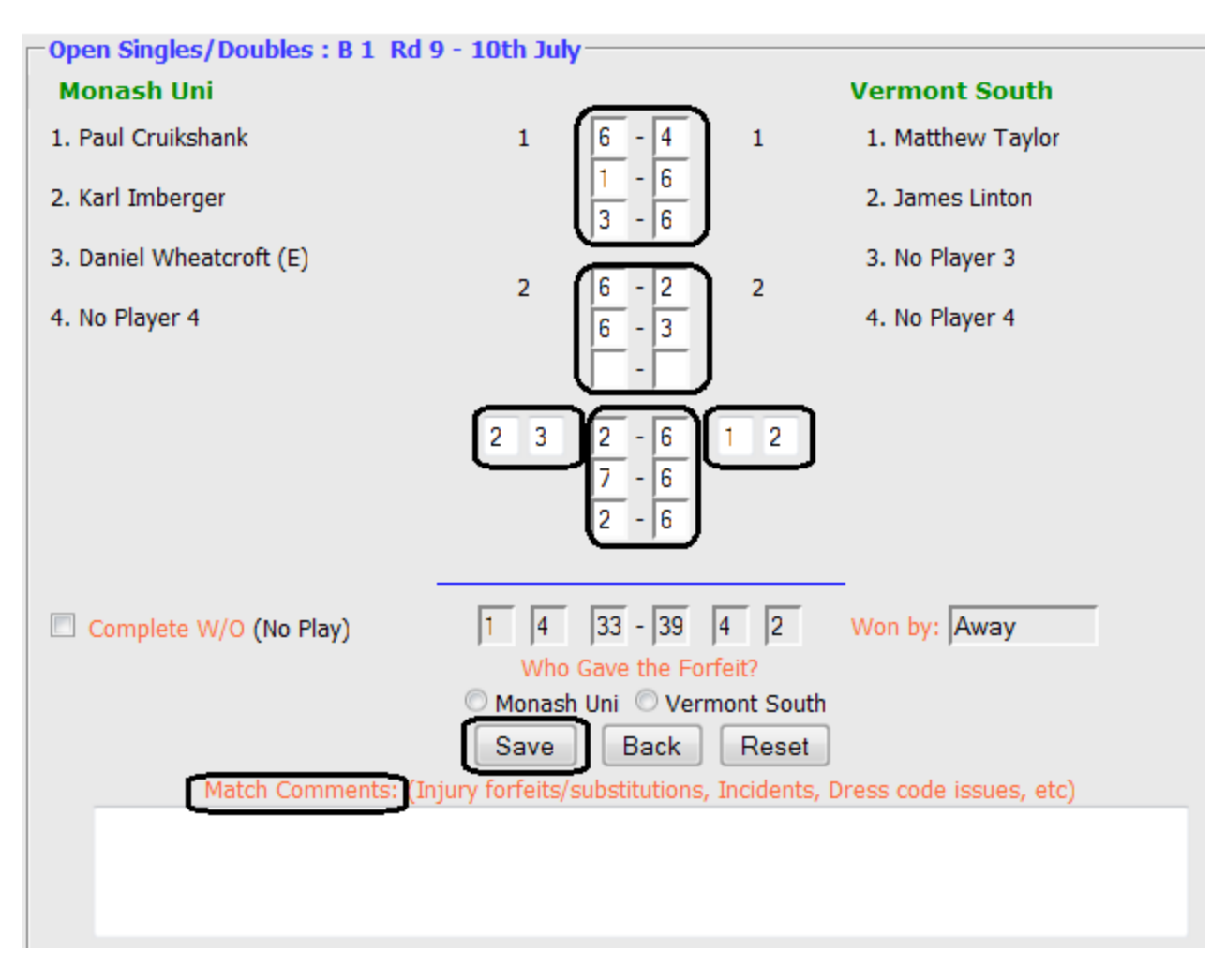

9. Match results will be displayed as follows.

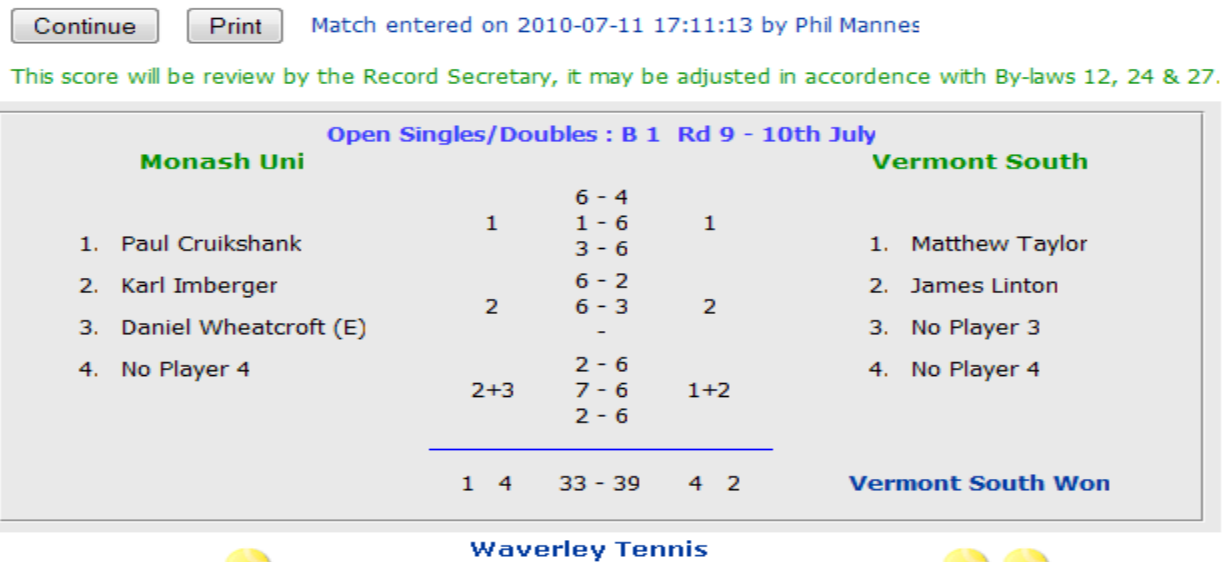

10. Match results can now be viewed at any time when you log in.

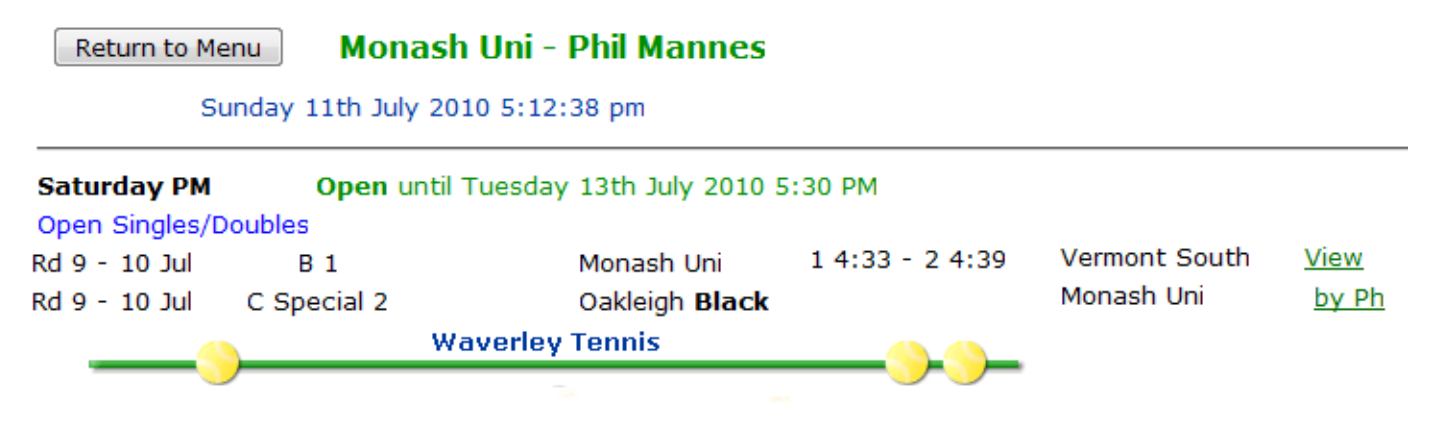

## **Total washouts, heat out**

There are two possibilities:

- 1. **No play possible after both teams attend the venue**: Both teams fill out scoresheet with player names, write "washout" or "forfeit", sign the scoresheet. Home team enters result, selects "Complete W/O" or "Who gave the forfeit" and "Save".
- 2. **No play possible before team arrives at the venue e.g. pre-arranged washout or prenotification of forfeit**: Both teams enter their own player names via the "By Ph" link on the club zone result entry page, then click "washout" or "forfeit". When entering a forfeit, the system will ask which team has forfeited.

#### **Partial washouts, heat-out or unfinished matches due to bad light**

Home team enters scores of completed and partially completed sets/rubbers. Leave unplayed sets empty and do not click on the "washout" button – click on "Save". You must enter details of players who would have played rubbers that did not start.

## **Checking correct result entry**

- 1. Prior to scoring closing time (5.30pm Tuesday following match): Results can be viewed (see step 10 above) via score entry screen view link.
- 2. After closing time: Select senior competition "ladders" on the Waverley Home Page. Select ladder for your section then "results" on the top bar. Select your comp from the drop-down list then your section. You'll see round-by-round results for all matches played. Player lists and set results are obtained by selecting the number to the left of your match.

## **Results Dispute**

Keep scoresheets from all matches as these will be requested from both the home and away team in the event of any dispute or query regarding entered results.

It is the responsibility of the away team to contact the relevant record secretary, by email, informing them of the result in question and include a scanned copy of the scoresheet within 14 days of the match.

#### **Failure to enter results on time**

If you fail to enter results on time you have two options:

- 1. Scan the scoresheet and email it to your record secretary.
- 2. Email all results to the record secretary in the order listed on the scoresheet.

This must be done by 8.30pm on the Tuesday following the match to avoid a fine or loss of points.